# 申込内容の修正方法

(1)マイページ(ログイン画面)にアクセスし、ログインしてください。

※専用URLはこちら

https://mypage.3170.i-webs.jp/kyoiku\_metro\_tokyo08/

※東京都公立学校教員採用ポータルサイトからもアクセスできます。

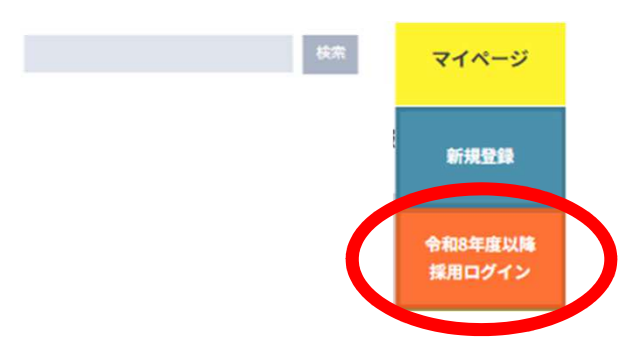

(2)TOPページのStep Navi (メイン画像のすぐ下)にある

「令和7年度東京都公立学校教員採用候補者選考(8年度採用)申込手続」 (申込時と同じメニュー)の「申込/確認」ボタンをクリックしてください。

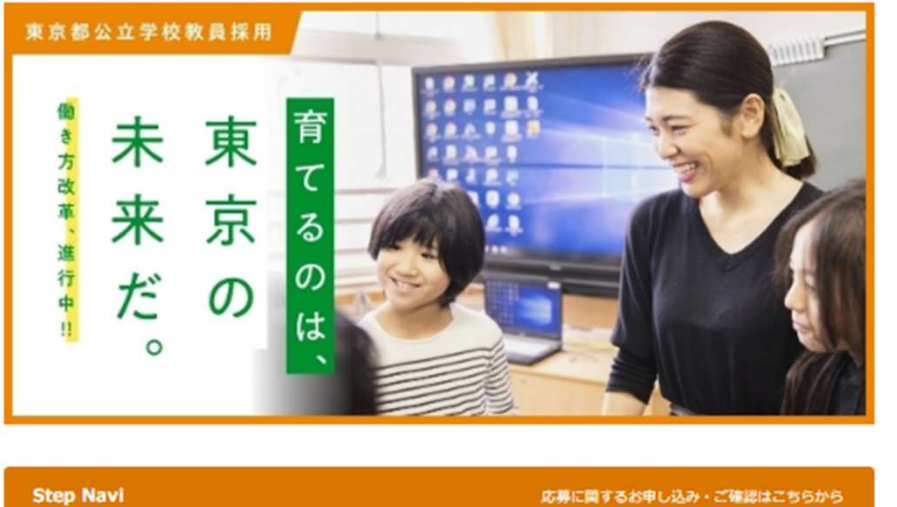

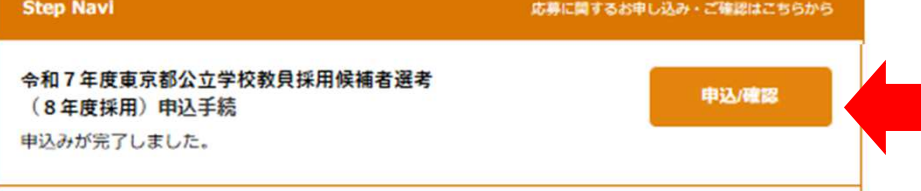

※「申込/確認」ボタンをクリックすると申込内容確認画面が開きます。

### ※申込期間経過後は、申込内容を修正できませんのでご注意ください。(確認のみ可)

トップページ > 令和7年度東京都公立学校教員採用候補者選考 (8年度採用) 申込手続

## 東京都公立学校教員採用候補者選考受験申込書 全選考区分共通

### 確認画面のご注意:

登録内容をご確認ください。内容に間違いがなければ『登録する』ボタンをクリックしてください。 間違いがありましたら『戻る』ボタンをクリックし、登録画面より再度登録ください。

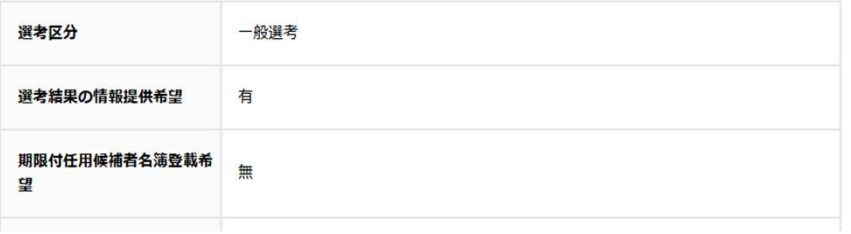

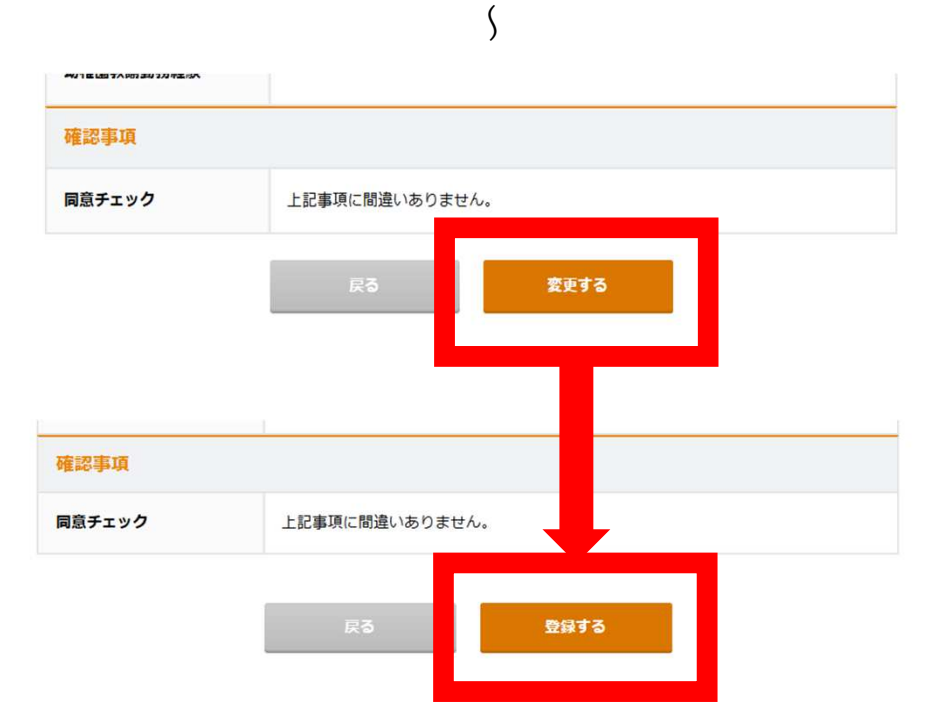

※一次保存のままでは申込完了扱いになりませんので、くれぐれもご注意ください。

※「登録する」ボタンを押した時点で締め切り時間が過ぎている場合、 修正内容が反映されません。 (以前に登録完了した時点の申込内容での受付となります。)